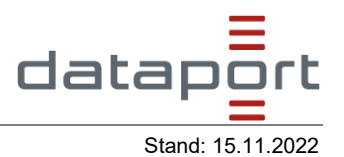

- 1. Rufen Sie diesen Link E-Rechnungsportal [Dienst Einstiegsseite -](https://onlinedienste.bremen.de/Onlinedienste/Service/Entry/XRECHNUNG) Serviceportal (bremen.de) auf, um ein Servicekonto anzulegen.
- 2. Klicken Sie auf "Registrieren".

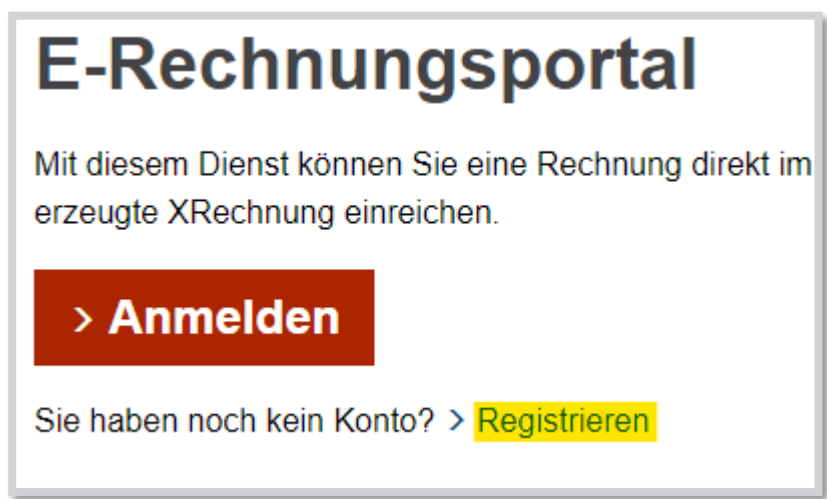

- 3. Wählen Sie bei der Art von Servicekonto "als Unternehmen" aus.
- 4. Bitte wählen Sie "Servicekonto" aus und drücken Sie anschließend auf "Weiter".

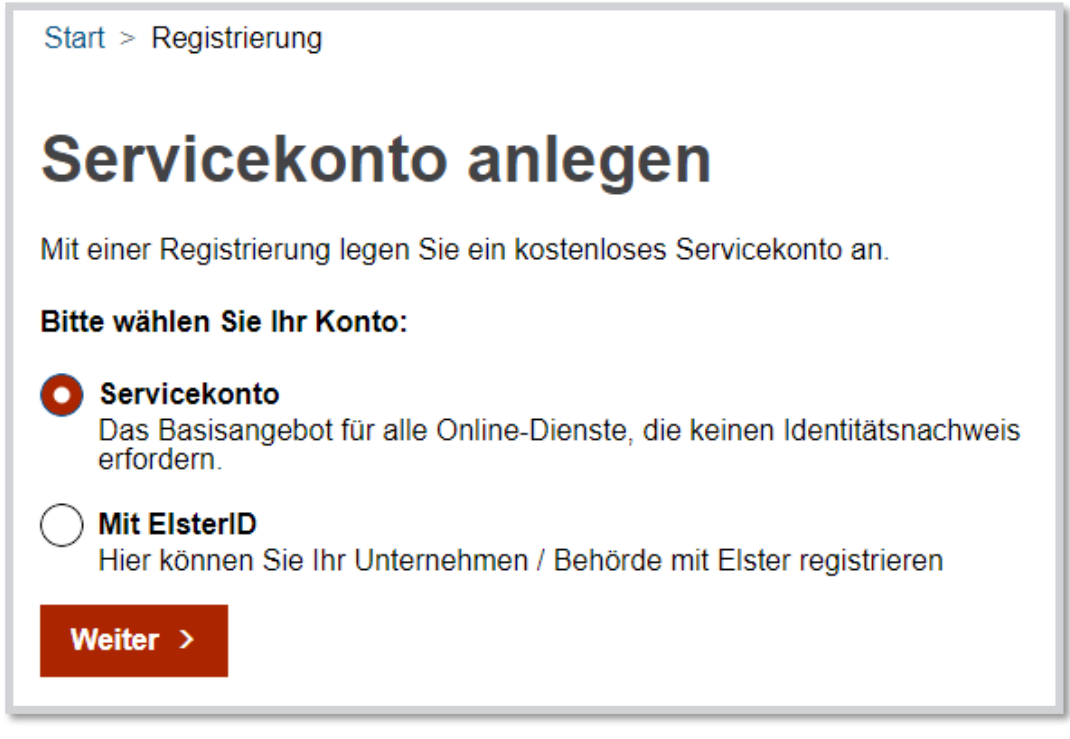

5. Tragen Sie bitte alle notwendigen Unternehmensdaten ein, danach drücken Sie bitte auf "**Weiter**".

Verantwortlich: Niclas Harnisch; DB53/06 Seite 1 von 5 Seite 1 von 5 Schutzstufe: keine Schutzstufe Zielgruppe: Anwender: innen des E-Rechnungsportales Dateiname Registrierung am E-Rechnungsportal.docx

6. Unter "**Administration**" **muss** der Schalter "Administratoren dürfen Online-Dienste nutzen" farbig erscheinen (siehe Screenshot).

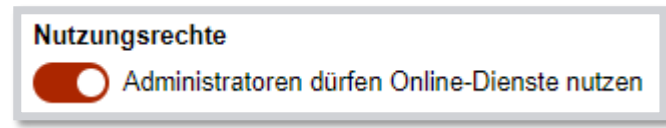

- 7. Tragen Sie bitte nun die fehlenden Administratordaten ein.
	- a. Achten Sie bitte drauf, dass im Feld "**E-Mail-Adresse**" eine reply-to-address eingetragen wird, die auch E-Mails empfangen kann!
	- b. Wenn Sie alle notwendigen Daten eingetragen haben, klicken Sie bitte auf "**Weiter**".
- 8. Im nächsten Reiter "**Alle Dienste**" wählen Sie bitte das E-Rechnungsportal aus und klicken anschließend auf den "Weiter" Button.

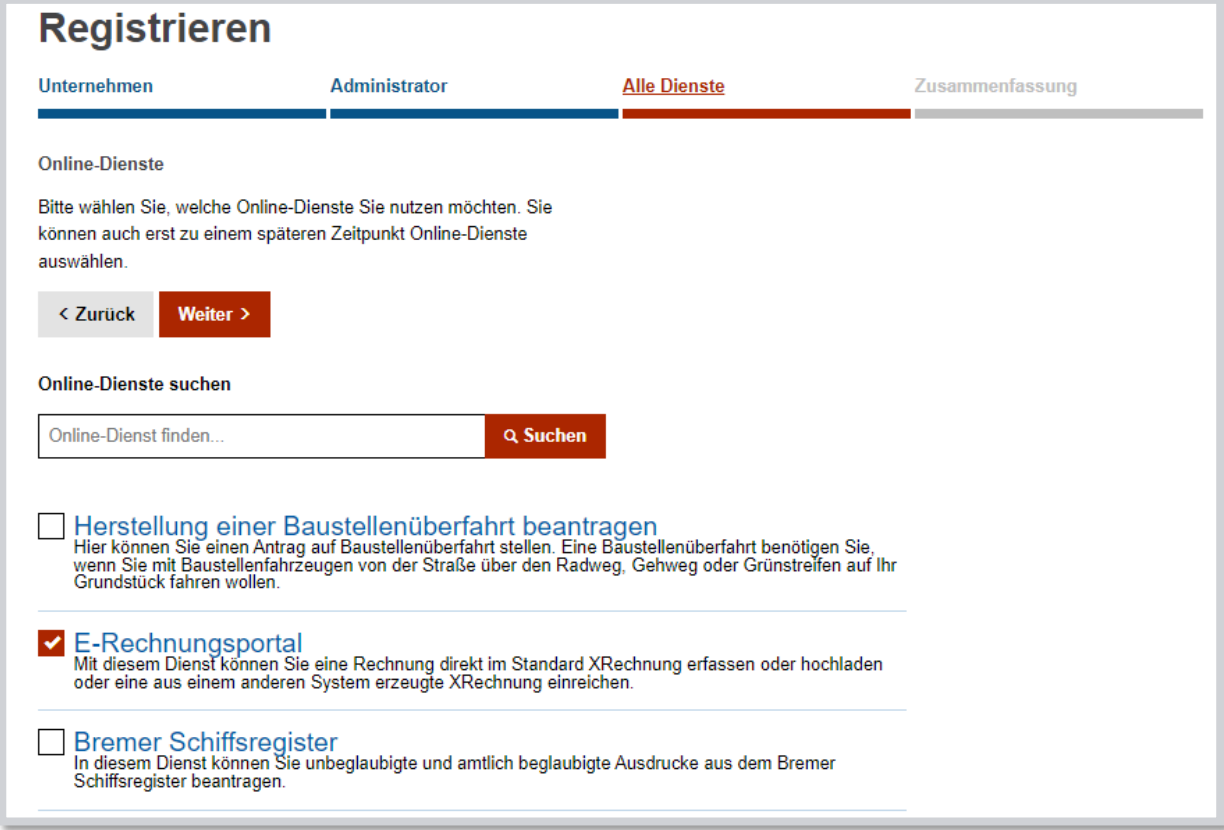

9. Im letzten Schritt der Registrierung im Serviceportal erhalten Sie eine Zusammenfassung der eingetragenen Daten. Bitte überprüfen Sie diese, falls alles stimmt, setzen Sie bitte den Haken bei der Datenschutzerklärung und drücken anschließend auf den Button "**Servicekonto anlegen**".

- 10. Anschließend erhalten Sie eine automatisierte E-Mail in das von Ihnen angegebene E-Mailpostfach. In der E-Mail ist ein Button "**Servicekonto aktivieren**" enthalten, klicken Sie dort bitte drauf.
	- a. **Bitte beachten Sie**: Ihr Aktivierungslink ist nur zur einmaligen Verwendung geeignet und verliert innerhalb der nächsten 24 Stunden seine Gültigkeit. Sollten Sie Ihr Servicekonto nicht innerhalb dieses Zeitraums aktivieren, wird es automatisch gelöscht.
- 11. Nach dem Klick auf den Button erhalten Sie diese Meldung "**Ihr Servicekonto wurde erfolgreich aktiviert. Sie können sich anmelden**".
- 12. Melden Sie sich nun bitte am Serviceportal an.
- 13. Nach der Anmeldung landen Sie im Reiter "Administration".
- 14. Klicken Sie nun auf die Überschrift "Online-Dienste".

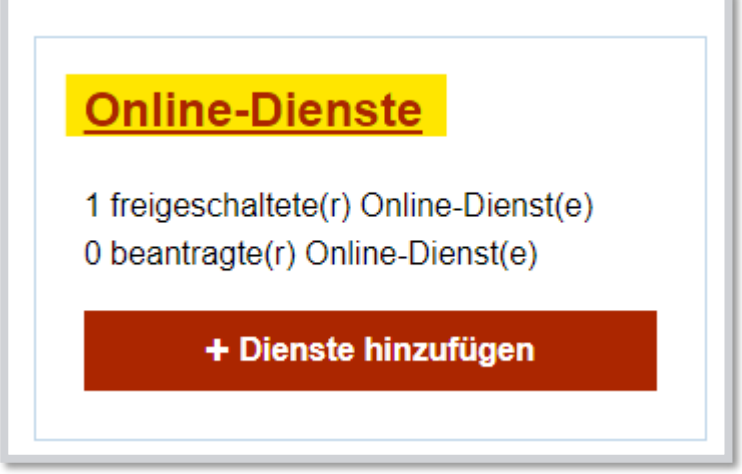

15. Drücken Sie nun auf die Bezeichnung "**E-Rechnungsportal**".

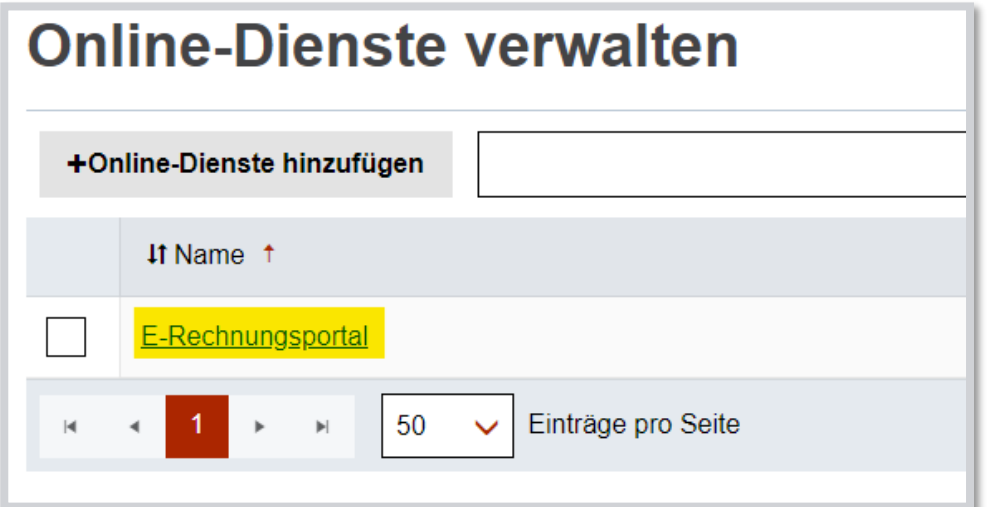

16. Legen Sie hier bitte den Berechtigungsschalter um, sodass dieser farbig erscheint.

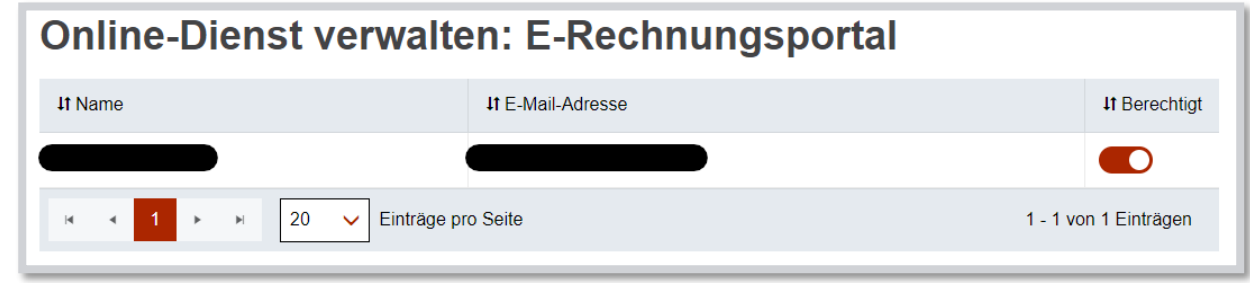

- 17. Klicken Sie jetzt bitte auf den Reiter "Mein Bereich". Diesen finden Sie oben links neben "**Start**".
- 18. Unter "**Konto verwalten**" finden Sie "**Meine Dienste**". Wählen Sie dies bitte aus.

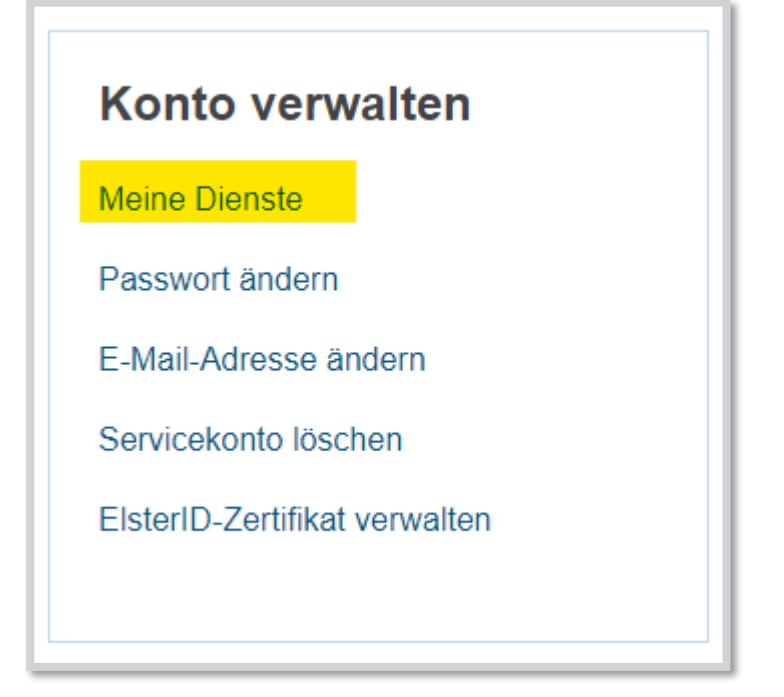

- 19. Hier sollte nun das E-Rechnungsportal erscheinen. Wählen Sie dies bitte aus.
- 20. Sie sind jetzt auf der Diensteinstiegsseite des E-Rechnungsportales gelandet. Wir empfehlen Ihnen, diese Seite als Favorit im Internetbrowser zu speichern, um sich zukünftig schnell am E-Rechnungsportal anzumelden.
- 21. Klicken Sie nun auf "Hier starten".
- 22. Nun müssen Sie die Datenschutzerklärung und Nutzungsbedingungen bestätigen.
- 23. Im nächsten Schritt **muss** eine E-Mail-Adresse für den Rechnungsversand eingetragen werden. Diese E-Mailadresse wird daraufhin berechtigt, über das E-Rechnungsportal XRechnungen einzureichen. Diese Adresse lässt sich im Nachhinein bearbeiten. Bitte beachten Sie hier ebenfalls, dass **keine** no-reply Adressen genutzt werden dürfen!
- 24. Bestätigen Sie nun die E-Mailadresse über den Button "**E-Mail bestätigen**".
- 25. Sie erhalten nun ebenfalls eine automatisierte E-Mail in das eingetragene Postfach. Bitte bestätigen Sie dies über den Button in der E-Mail "**Änderung E-Mail-Adresse bestätigen**".
- 26. Jetzt sind Sie erfolgreich im E-Rechnungsportal registriert!

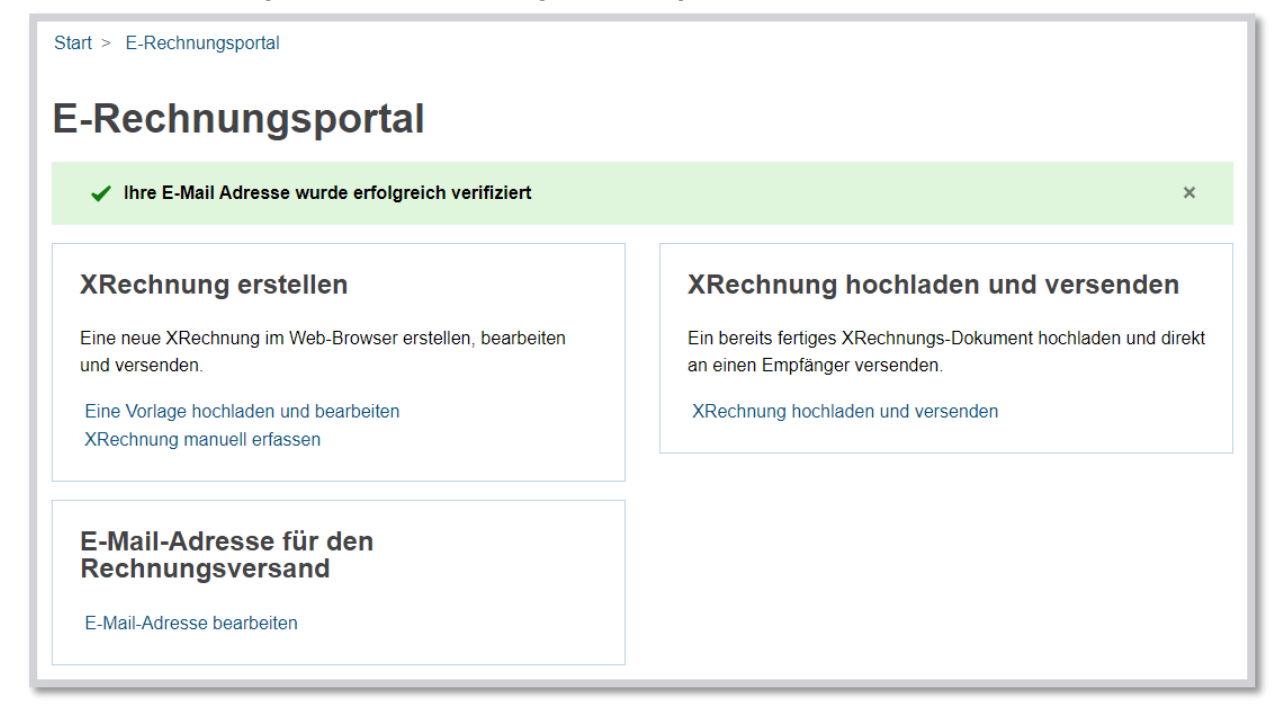

Schutzstufe: keine Schutzstufe